MANUAL DE INGRESO A LA PROPOSICIÓN ELECTRÓNICADE NOMBRAMIENTOS TIPO DE REGISTRO: PROPOSICIÓN

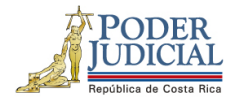

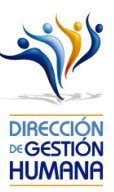

## Contenido

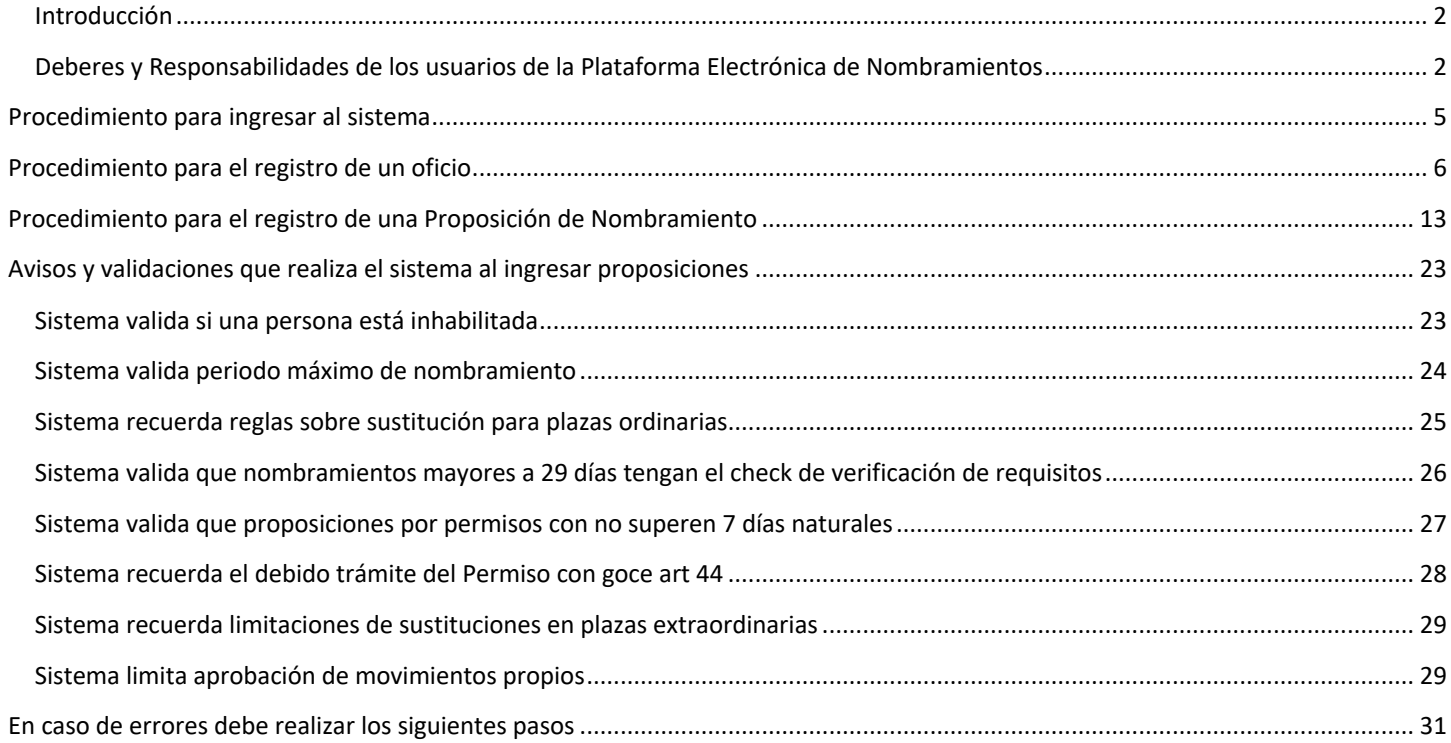

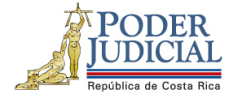

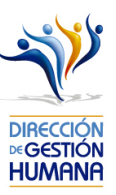

#### Introducción

El siguiente manual busca guiarle en los cambios efectuados en la Proposición Electrónica de Nombramientos, específicamente el apartado de proposiciones, así como en el registro de las mismas. El cambio principal está en el campo de usuario para ingresar al sistema, para lo cual debe seguir los pasos que se detallarán posteriormente.

#### Deberes y Responsabilidades de los usuarios de la Plataforma Electrónica de Nombramientos

Los permisos para ser registrador o aprobador en la Plataforma Electrónica de Nombramientos se solicitan al correo prop\_electronica@poder-judicial.go.cr con el formulario específico que se encuentra en el micrositio de la Unidad de Control de Procesos. Intranet/ Oficinas/ Gestión Humana-personal/ Unidades asesoras/ Unidad de Control de Procesos, los formularios se encuentra en la parte inferior de la pantalla.

La jefatura de cada oficina destina como registrador de la PIN a una persona encargada de realizar los diferentes registros de inclusión. El perfil de registrador solamente lo puede tener una única persona por oficina. Si en la oficina se requiere de dos registradores, se debe enviar una justificación motivando ampliamente la necesidad que existe de realizar esta solicitud.

La jefatura de cada Oficina es la única que puede contar con el perfil de aprobador, y no podrá delegar esta función a ninguna persona de la oficina. Quienes tengan el perfil de aprobador deben ser personas funcionarias activas de la institución. Importante indicar que, en puestos como: Fiscales Adjuntos, Fiscales Coordinadores, Jueces Coordinadores, Administradores se considera oportuno previo análisis que puedan contar con perfil de registrador/aprobador toda vez que las funciones de sus cargos les permite contar con ese perfil bajo entera responsabilidad propia.

Si el registrador o el aprobador de la oficina deben ser sustituidos, se debe enviar a la cuenta de Proposición Electrónica de Nombramientos el formulario con los datos del nuevo registrador o aprobador, con el fin de otorgarle los permisos; y dejar sin efecto los permisos del registrador o aprobador anterior, por el tiempo indicado en el formulario. La persona sustituta no tendrá responsabilidad alguna sobre los movimientos de personal que no se hayan ingresado y/o aprobado antes de su entrada al puesto.

El uso de la clave para ingreso a la Plataforma Electrónica de Nombramientos es personal, no se debe compartir con nadie al ser información confidencial. Se recomienda tanto registrador como aprobador ingresar desde su computadora personal.

2

Manual de ingreso a la Proposición Electrónica de

DIRECCIÓN DE GESTIÓN HUMANA SAN JOSÉ, BARRIO GONZÁLEZ LAHMANN AV 6-8, CALLES 17-19, TELÉFONO: 2295-4366/2295-3595

UNIDAD CONTROL DE PROCESO PROP\_ELECTRONICA@PODER-JUDICIAL.GO.CR TELÉFONO: 2295-4366 EXT. 01-4366

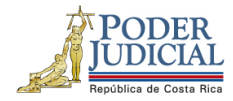

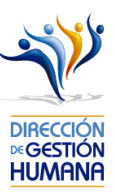

Otro punto importante es que cuando se ingresa un registro, existe un campo de observaciones, donde cada oficina debe llenar con información relevante con respecto a la proposición que se está ingresando en caso de que existiera, esto para que quede constancia que todo está correcto.

Es responsabilidad de la persona registradora y aprobadora conocer y acatar los lineamientos establecidos en el plan de vacaciones vigente y tener en cuenta los plazos de calendario de proposiciones para evitar atrasos o pagos indebidos al personal judicial. Así como el conocimiento e implicaciones que tiene la declaración jurada que está en la PIN al momento de realizar la aprobación de los nombramientos.

DIRECCIÓN DE GESTIÓN HUMANA SAN JOSÉ, BARRIO GONZÁLEZ LAHMANN AV 6-8, CALLES 17-19, TELÉFONO: 2295-4366/2295-3595

UNIDAD CONTROL DE PROCESOS PROP\_ELECTRONICA@PODER-JUDICIAL.GO.CR TELÉFONO: 2295-4366 EXT. 01-4366

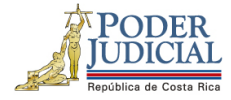

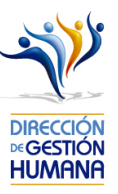

Dirección del sistema:

http://sjoaplpro16/Framework.InterfazUsuario/frmIngreso.aspx

#### Pagina de inicio:

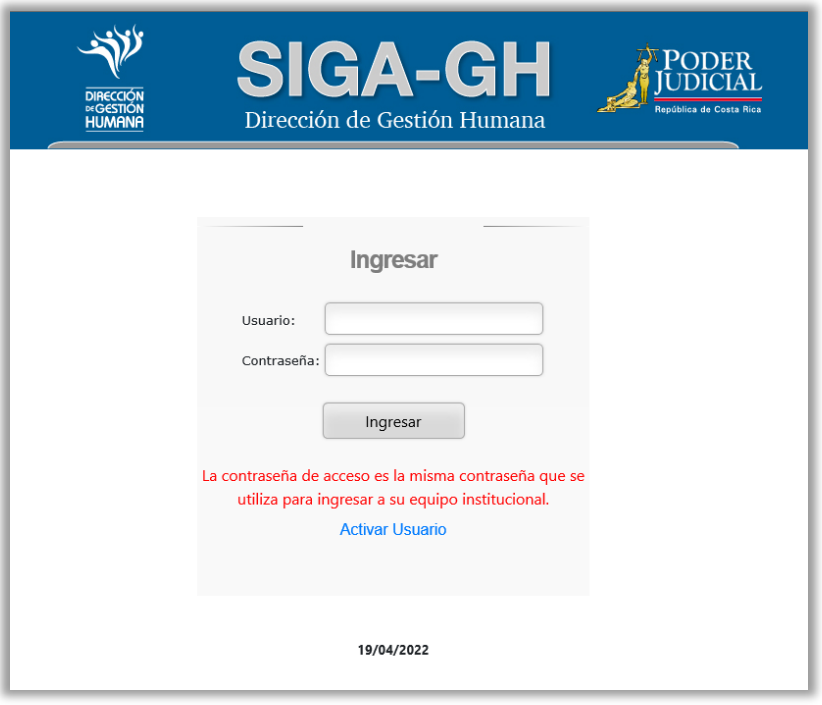

4

UNIDAD CONTROL DE PROCESOS<br><mark>PROP\_ELECTRONICA@PODER-JUDICIAL.GO.CR</mark><br>TELÉFONO: 2295-4366 EXT. 01-4366

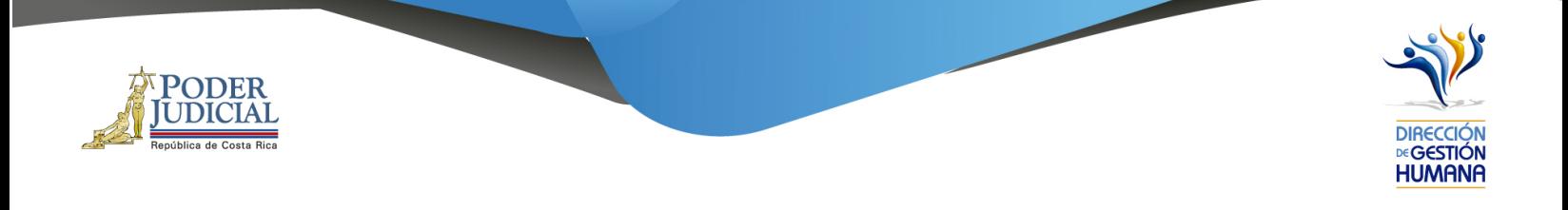

## Procedimiento para ingresar al sistema

1. Ingrese al módulo digitando la información que se le solicita en la pantalla (usuario y contraseña).

La contraseña de acceso es la misma contraseña que se utiliza para ingresar a su equipo institucional.

Usuario: indicar número de cédula con 10 dígitos

Contraseña: la que utiliza para ingresar a la computadora

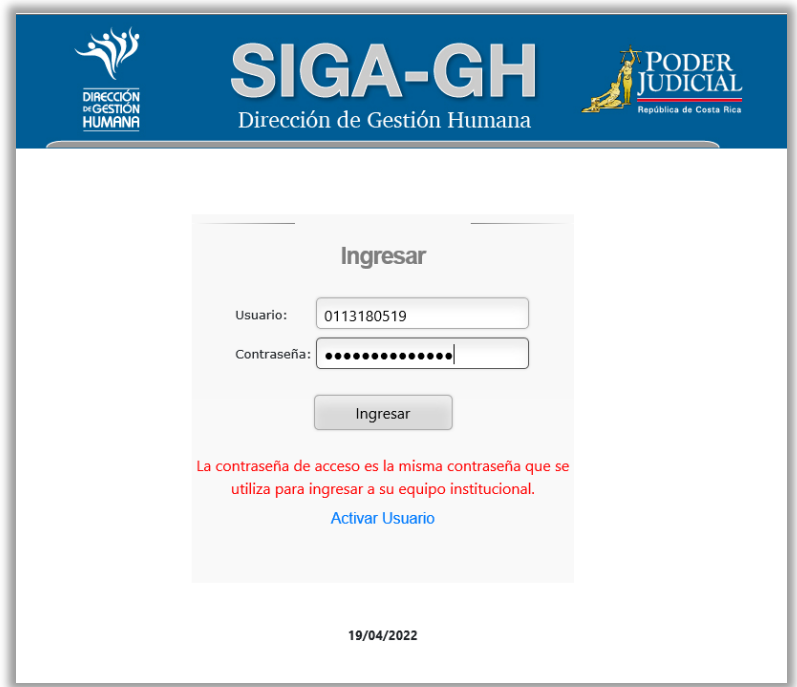

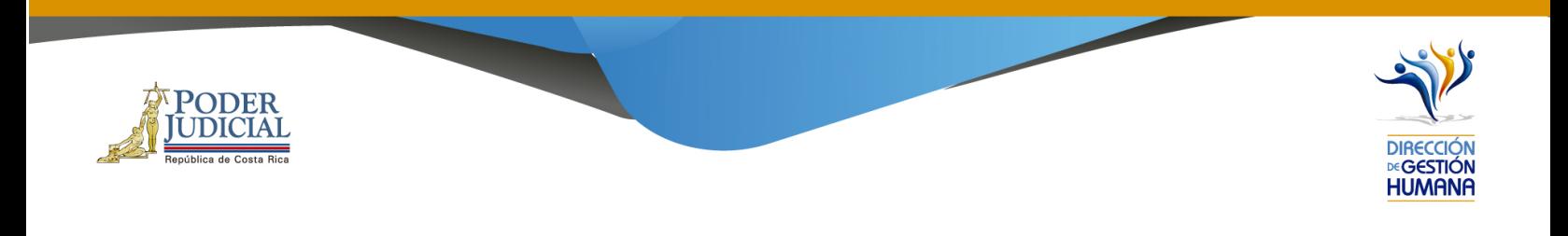

# Procedimiento para el registro de un oficio

1. En "Menú Principal" abrir la opción PIN 2.0 y luego marcar "Oficios", se mostrará la pantalla de "Mantenimiento de Oficios"

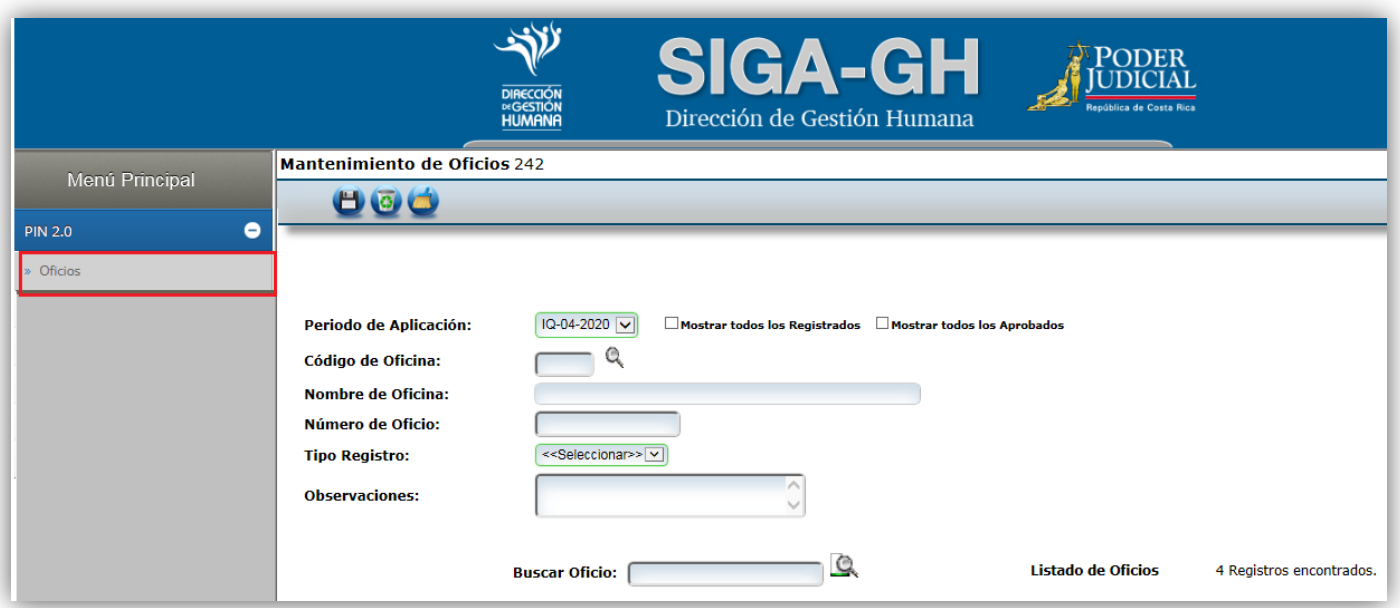

6

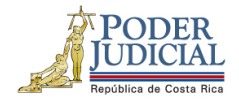

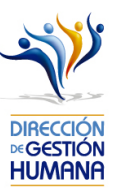

2. Para crear un oficio el usuario registrador debe seleccionar el código de oficina presupuestaria a la cual pertenecen los puestos de las proposiciones que va a realizar, dicho código puede ser digitado por el usuario o seleccionado en la opción de la búsqueda en la lupita en caso de desconocimiento.

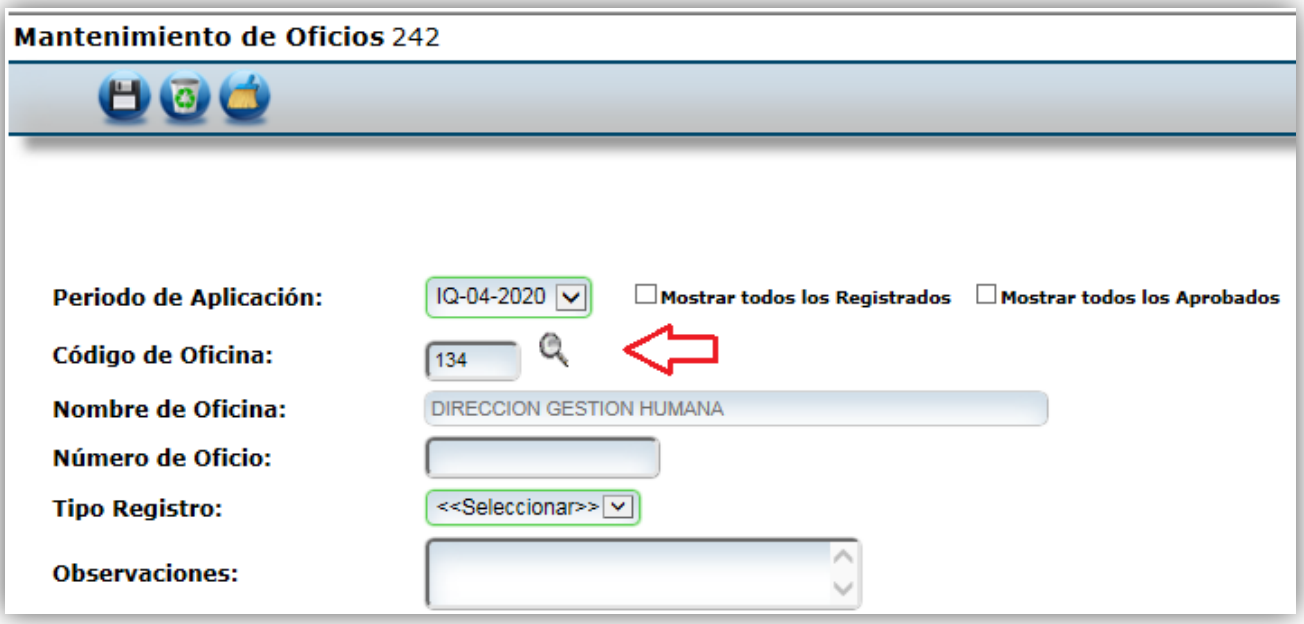

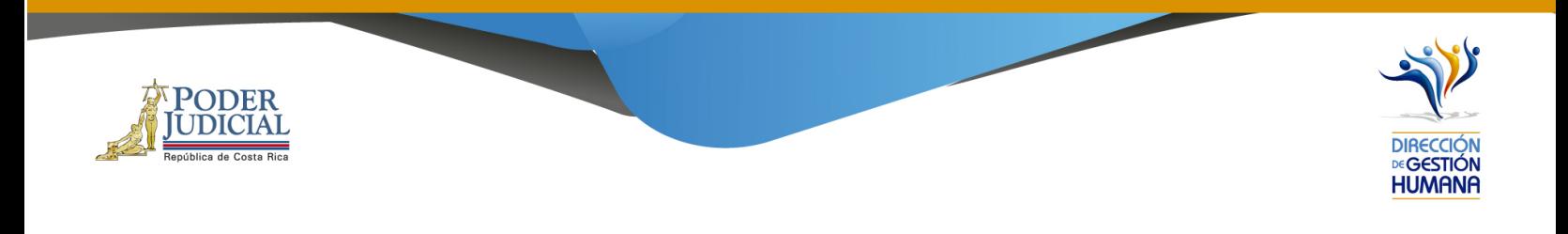

3. Digitar el número de oficio, el cual debe tener el siguiente formato:

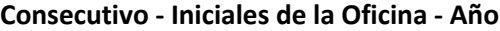

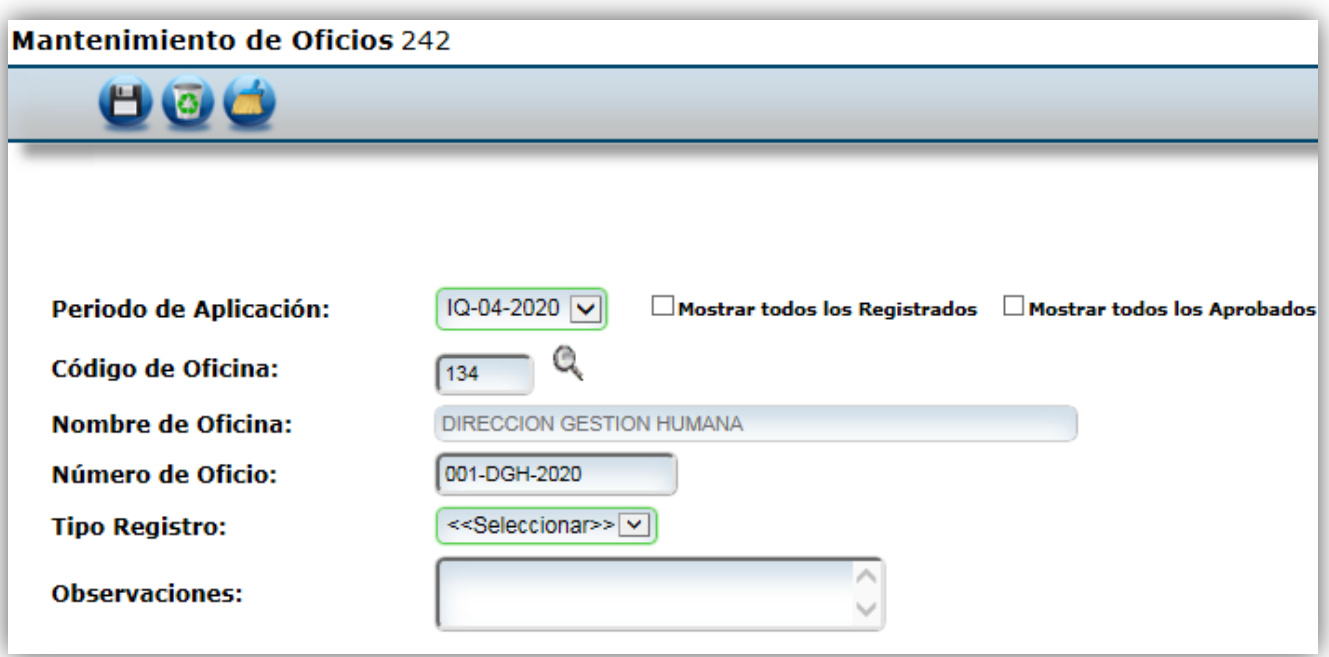

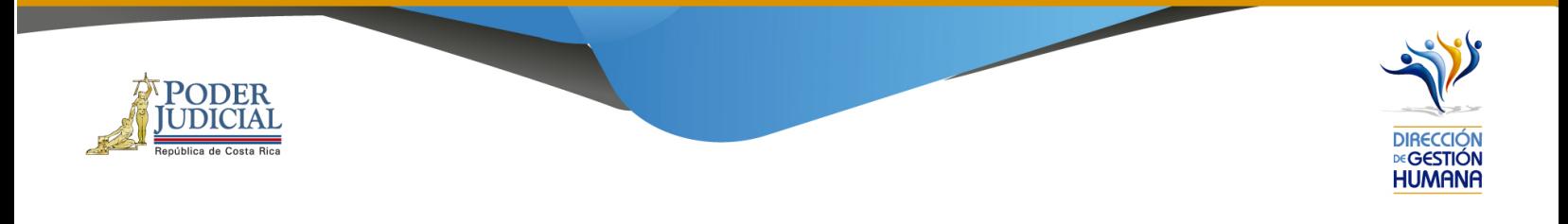

4. Se debe escoger el "Tipo de Registro": Proposición

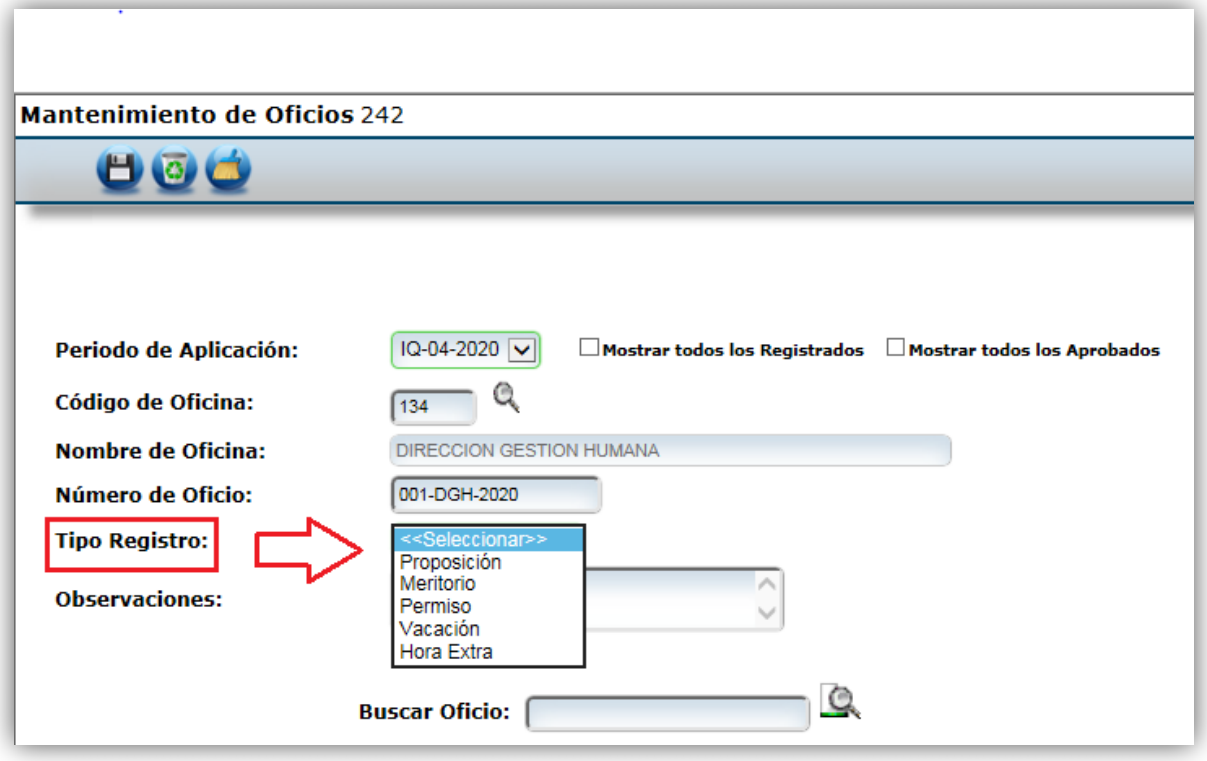

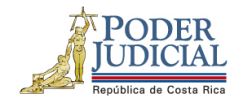

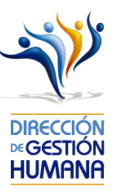

5. El usuario registrador puede utilizar el espacio de observaciones para agregar cualquier característica al oficio que considere necesaria a modo de guía para la oficina.

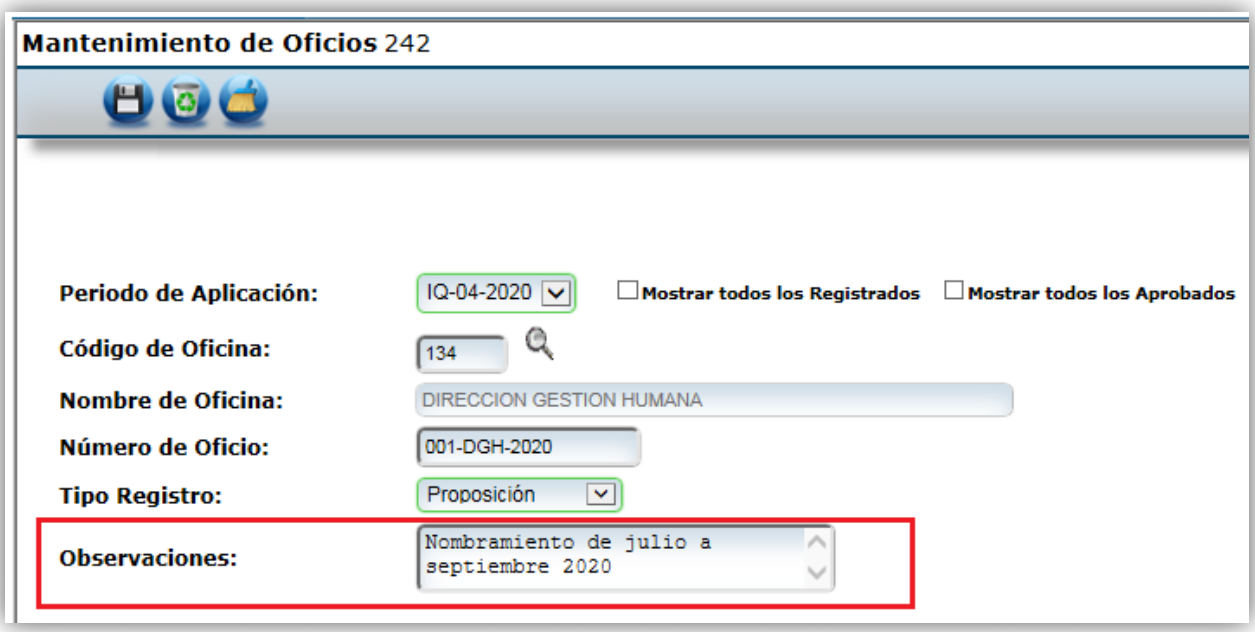

6. Finalmente se debe dar clic al botón guardar.

10

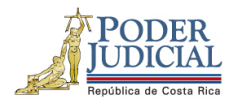

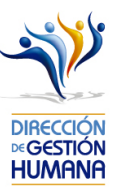

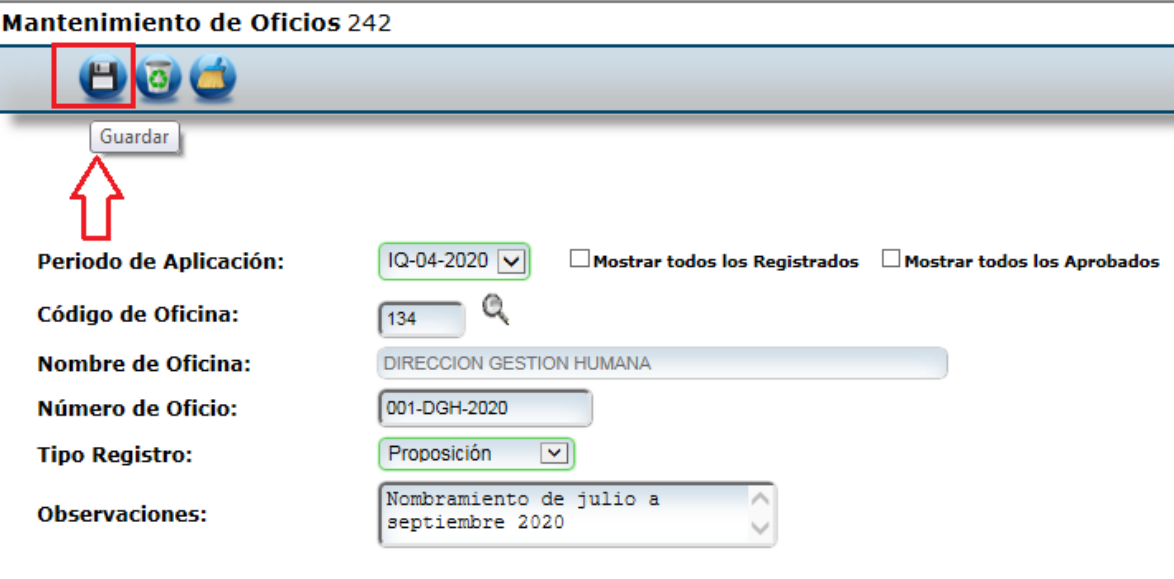

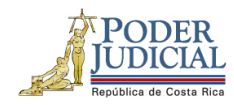

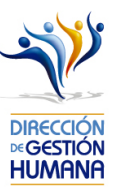

- 7. Una vez que se haya guardado el oficio, en la parte inferior de esta pantalla podrá observar las columnas de
	- a. Oficio
	- b. Tipo de registro
	- c. Observaciones
	- d. Oficina
	- e. Estado
	- f. Incluido por
	- g. Fecha
	- h. Fecha de aprobación

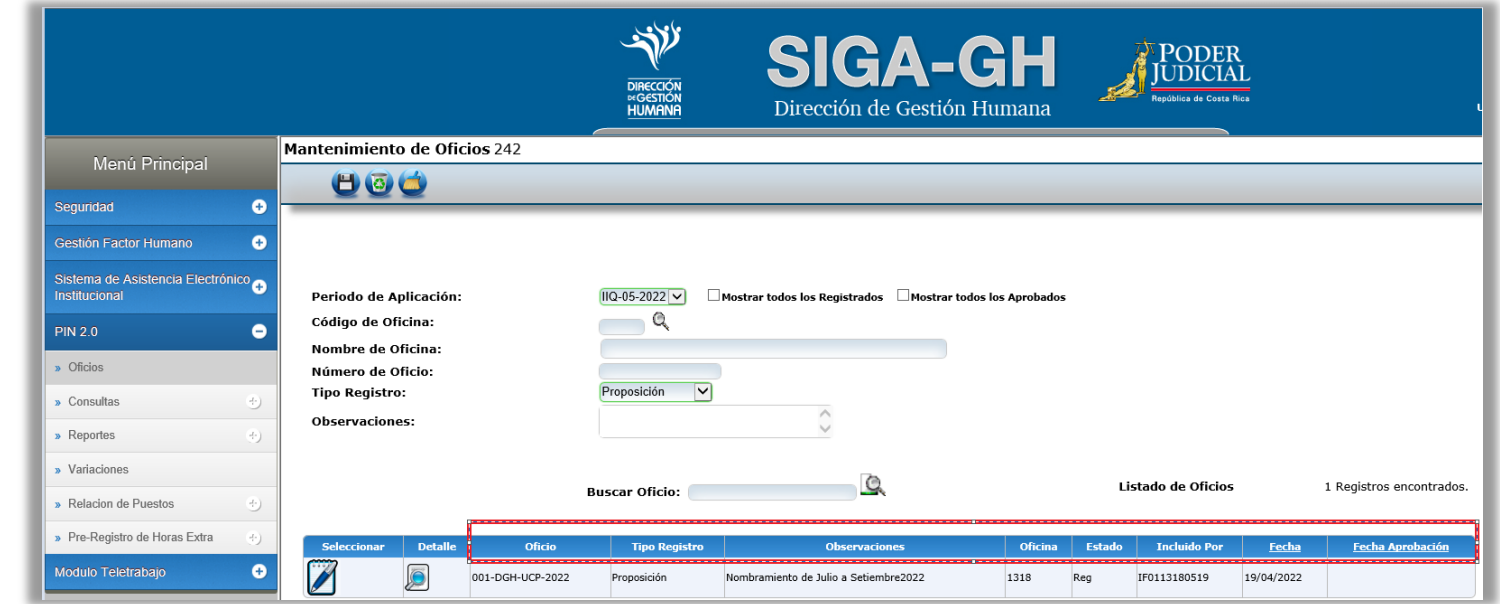

DIRECCIÓN DE GESTIÓN HUMANA SAN JOSÉ, BARRIO GONZÁLEZ LAHMANN AV 6-8, CALLES 17-19, TELÉFONO: 2295-4366/2295-3595

UNIDAD CONTROL DE PROCESOS PROP\_ELECTRONICA@PODER-JUDICIAL.GO.CR<br>TELÉFONO: 2295-4366 EXT. 01-4366

## Procedimiento para el registro de una Proposición de Nombramiento

1. Para el registro de proposiciones se debe haber seleccionado la opción del menú "Tipo de Registro" de Proposición (punto 4 de apartado anterior), la pantalla que se muestra es la siguiente:

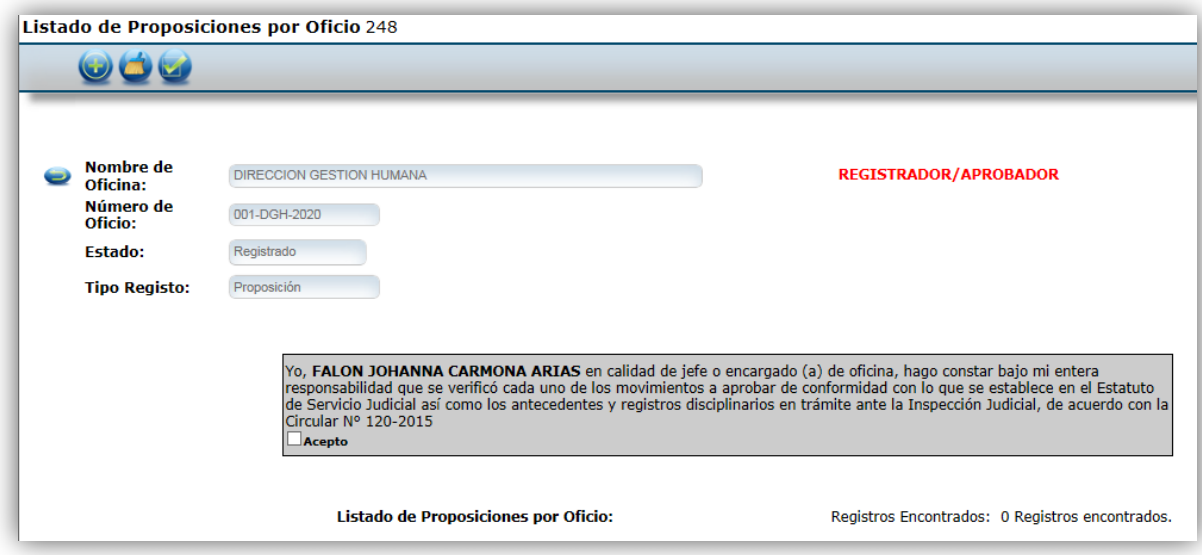

2. Posteriormente debe marcar la opción con el signo de más (+) como se muestra en la imagen.

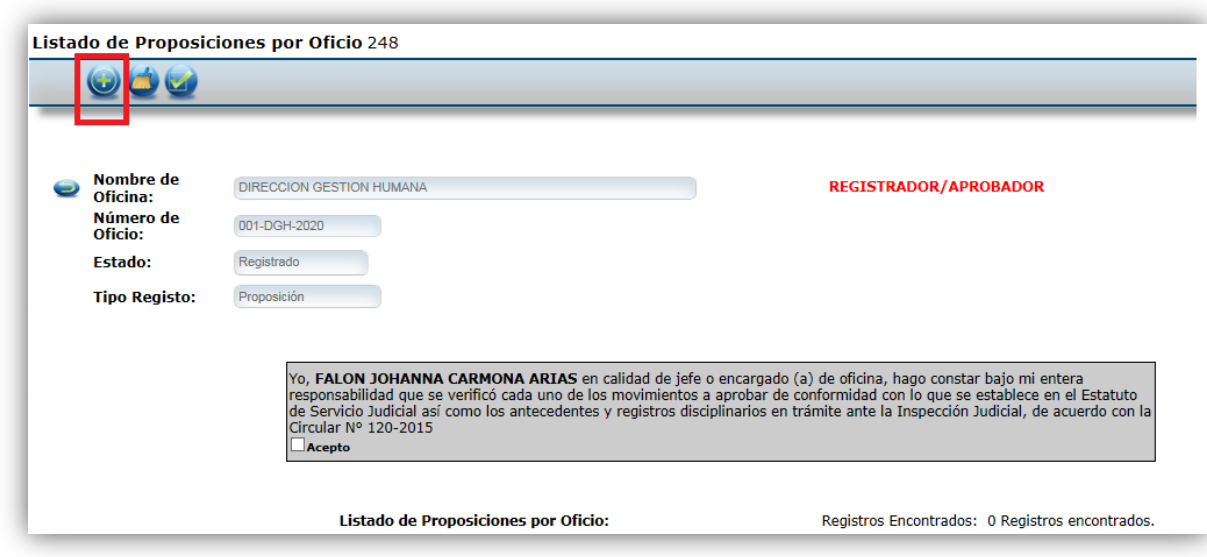

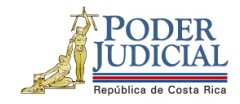

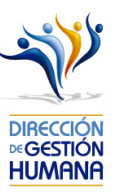

- 3. A continuación, se presenta el formulario, el cual se divide en cuatro secciones.
	- a) Datos del servidor propuesto
	- b) Periodo de nombramiento
	- c) Datos del puesto
	- d) Datos del servidor sustituido

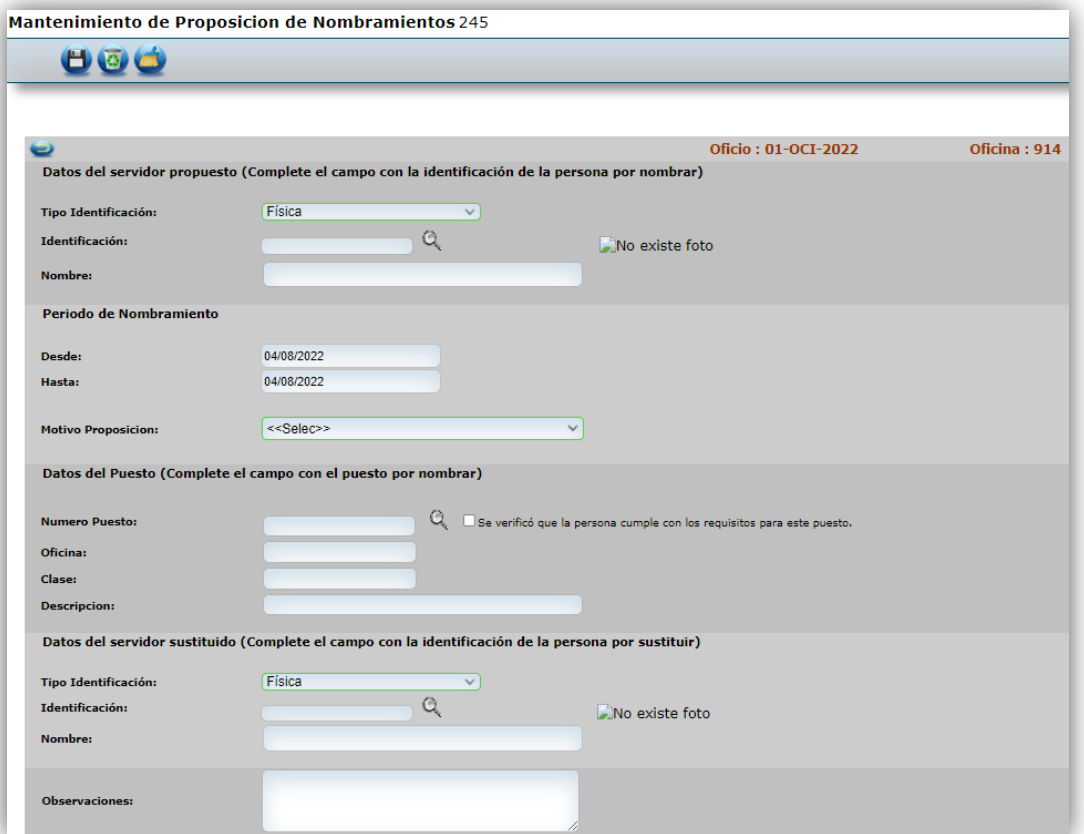

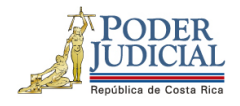

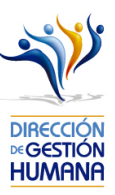

4. En "Datos del Servidor Propuesto" se debe digitar el número de identificación del servidor que se pretende nombrar, en caso de desconocimiento puede dar click en el botón de la lupita para buscarlo por nombres y apellidos; en el momento que el campo de Identificación sea llenado el sistema automáticamente completará el espacio de "Nombre".

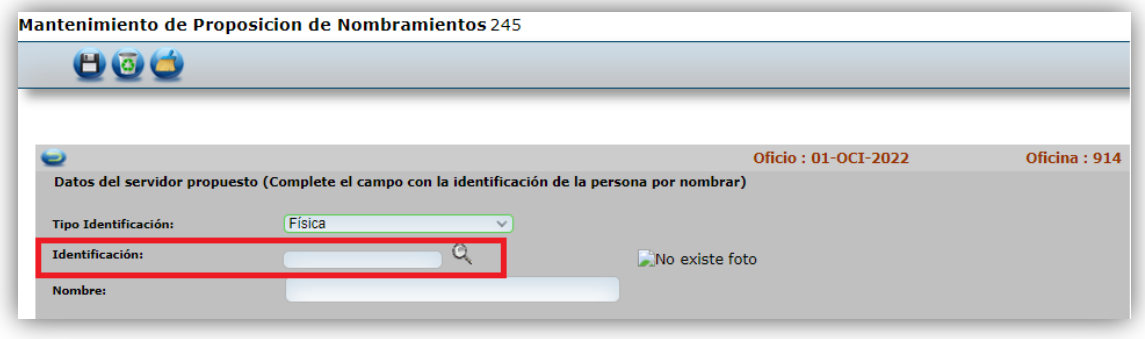

5. En caso que el servidor propuesto tenga alguna causa disciplinaria el sistema le mostrará una alerta avisando que la persona presenta antecedente, debe dar click en el botón de aceptar y puede continuar con el proceso. Esta información se pone a disposición de los despachos a modo de mejora proveniente de la Circular 120-2015 que indica el deber de los despachos de consultar los antecedentes para nombrar personal interino y meritorio.

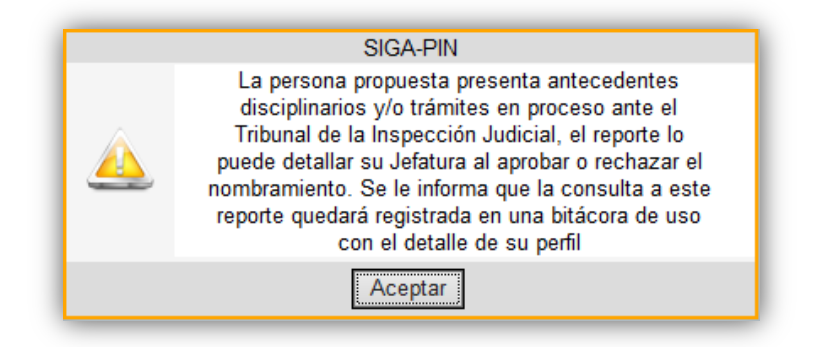

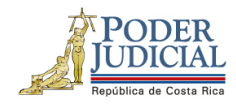

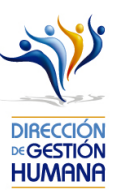

6. En la sección de "Periodo" se debe escoger el rango de fechas en las cuales se nombra al servidor propuesto. En caso de puestos en horario administrativo se recomienda que los nombramientos inicien en día hábil.

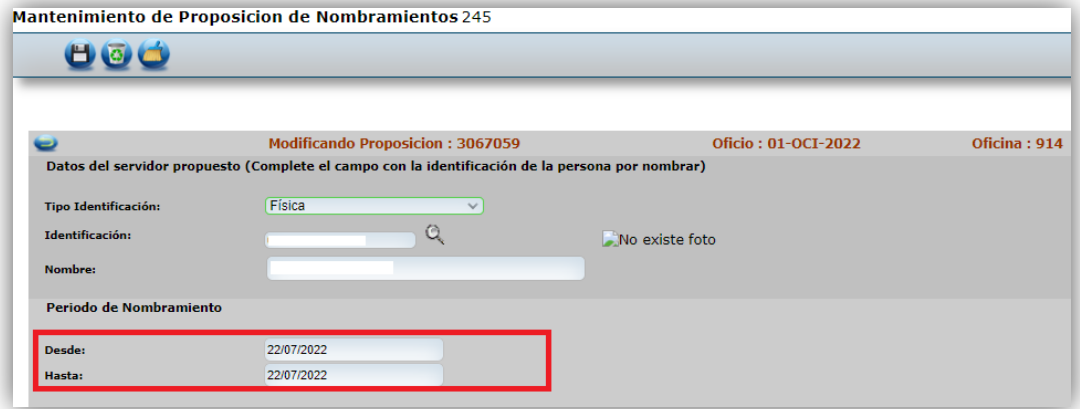

7. Debe escoger el motivo por el cual se propone el nombramiento del servidor, ya sea porque se nombra en una plaza vacante, extraordinaria o porque se sustituye a un servidor que saca vacaciones, se incapacita, solicita permiso con goce o sin goce de salario, es suspendido, asciende o pasa a otro cargo.

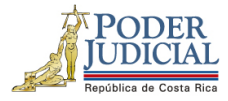

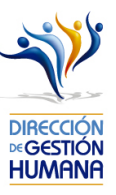

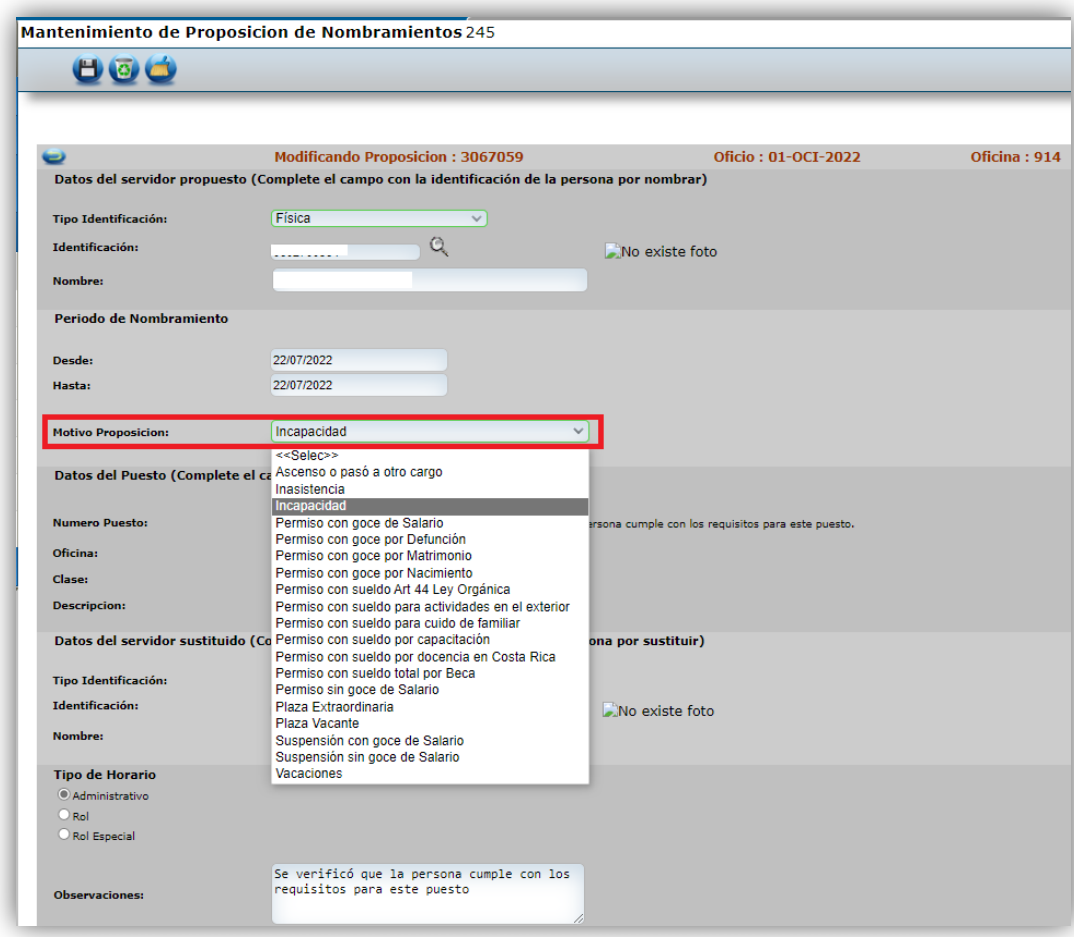

8. Posteriormente se debe digitar el número de puesto en el cual se va a nombrar al servidor, en caso de desconocimiento el usuario registrador puede dar click en el botón de la lupita para buscarlo por oficina y clase de puesto. El sistema llenará automáticamente los espacios de "Datos del Servidor Sustituido" si reconoce que ya hay alguien nombrado en el número de puesto escogido.

DIRECCIÓN DE GESTIÓN HUMANA SAN JOSÉ, BARRIO GONZÁLEZ LAHMANN AV 6-8, CALLES 17-19, TELÉFONO: 2295-4366/2295-3595

UNIDAD CONTROL DE PROCESOS PROP\_ELECTRONICA@PODER-JUDICIAL.GO.CR TELÉFONO: 2295-4366 EXT. 01-4366

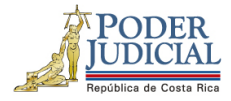

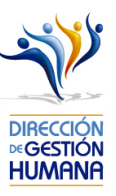

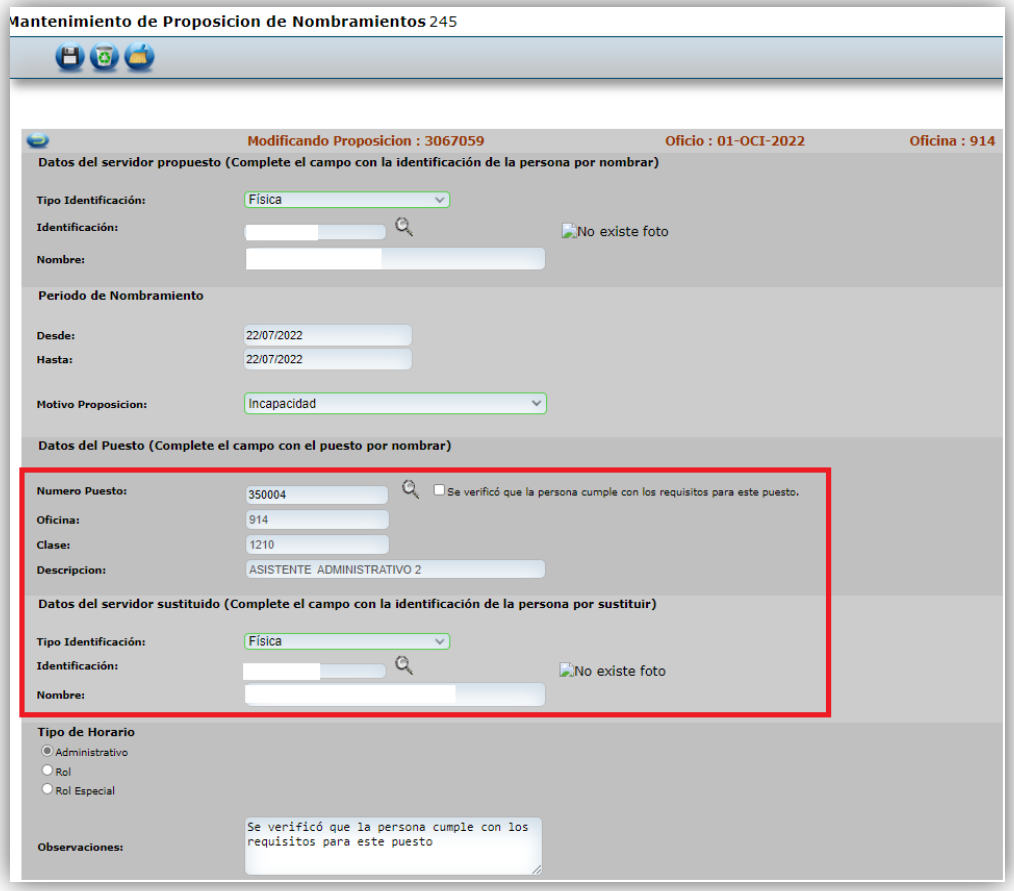

9. Seleccionar tipo de horario

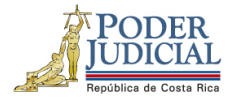

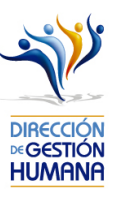

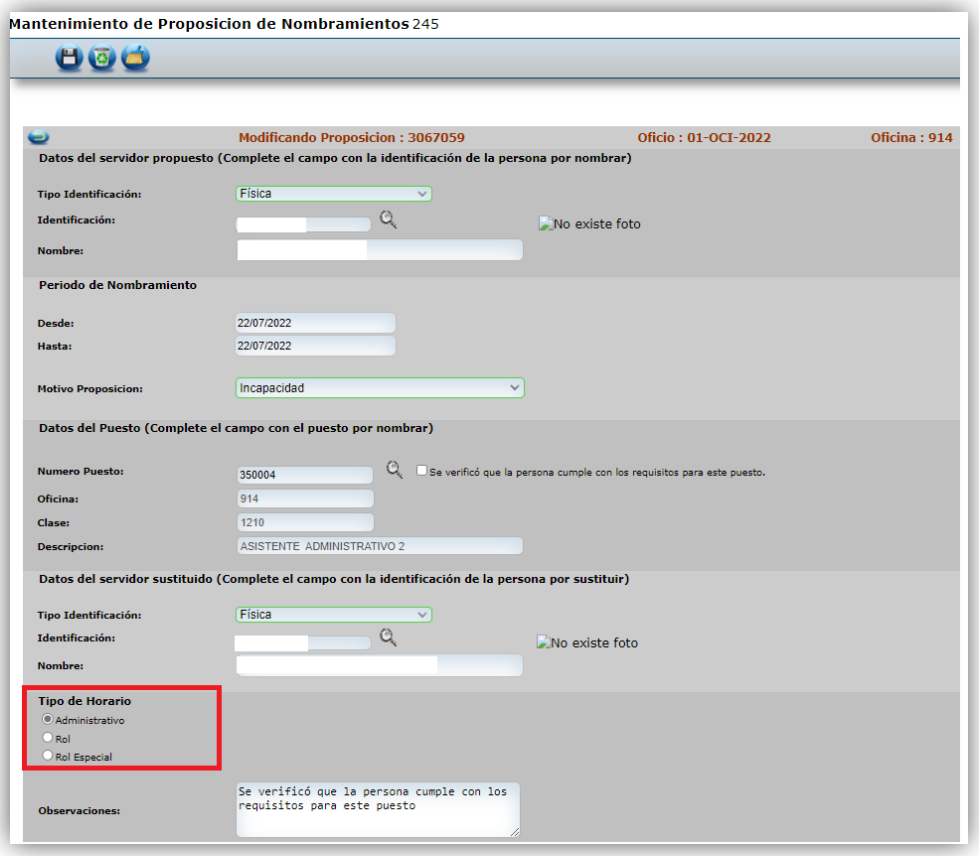

10. Finalmente se debe llenar el espacio de "Observación" con información del nombramiento del servidor propuesto principalmente, el usuario registrador puede ingresar cualquier información adicional que considere relevante.

UNIDAD CONTROL DE PROCESOS PROP\_ELECTRONICA@PODER-JUDICIAL.GO.CR<br>TELÉFONO: 2295-4366 EXT. 01-4366

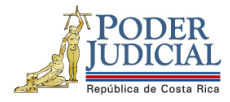

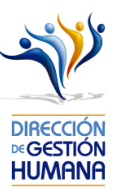

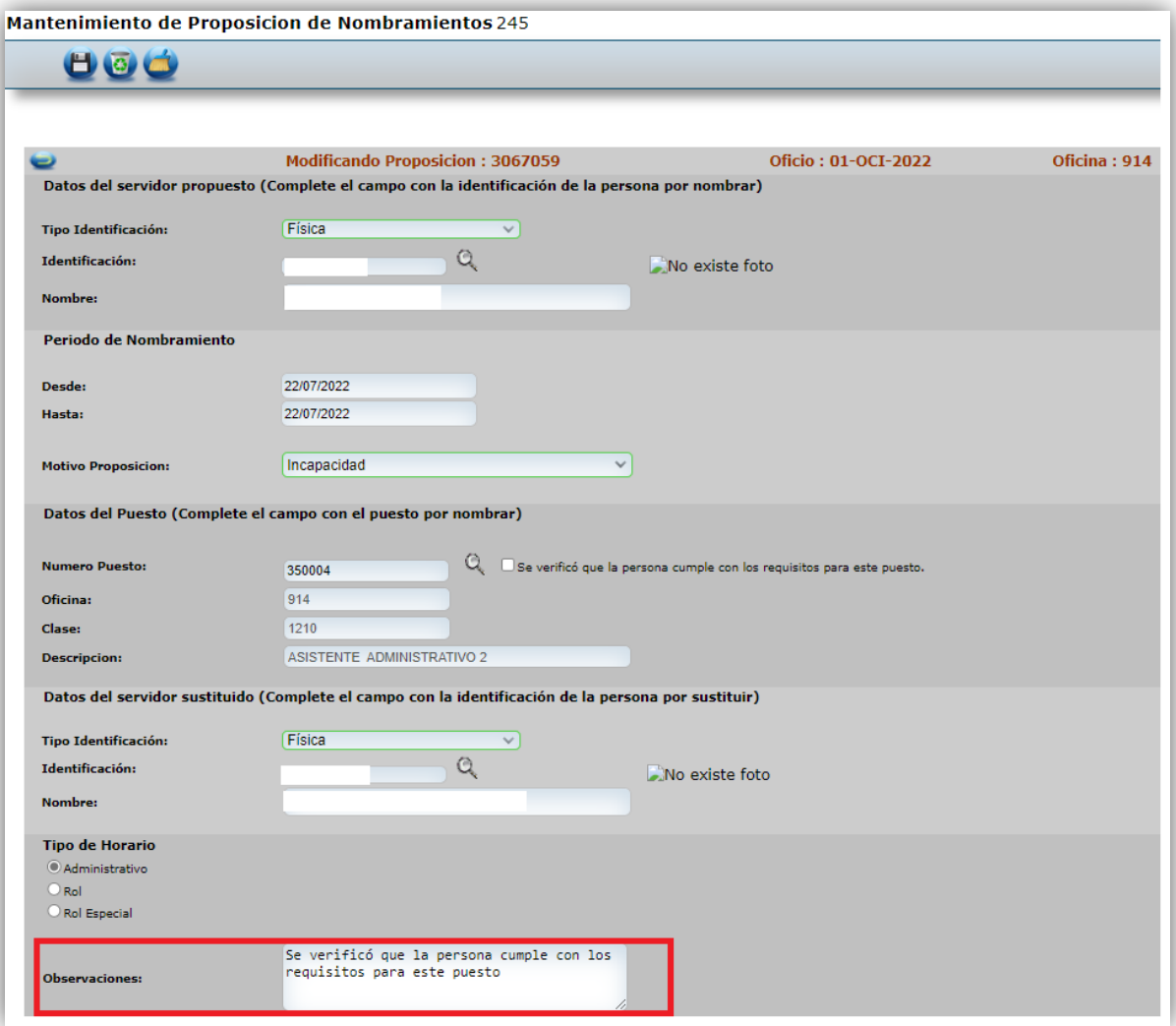

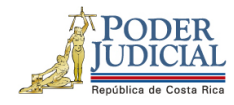

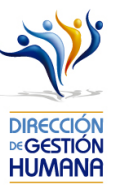

11. Una vez ingresada la información requerida, debe verificar que los datos y el número de puesto sean correctos, luego debe guardar el registro de proposición de nombramiento dando click en el botón de Guardar.

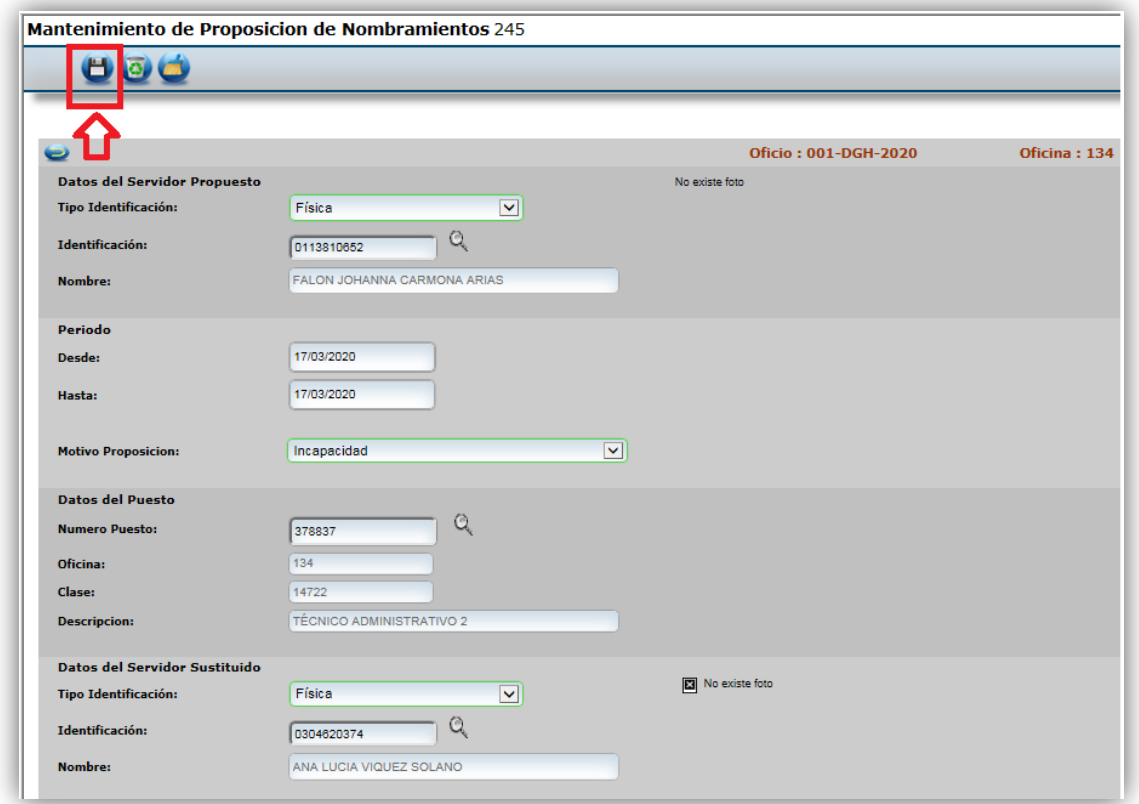

Con este paso se finaliza el registro de una proposición de nombramiento, si desea incluir más nombramientos en un mismo oficio deberá repetir los pasos desde el punto 2 de este apartado en adelante.

En caso de que la proposición sea por incapacidad debe recordar hacer el registro de la boleta de incapacidad en el sistema (ver manual de incapacidades).

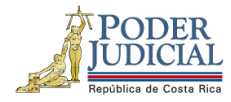

<u> 1980 - Paris Maria Barat (</u>

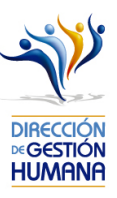

DIRECCIÓN DE GESTIÓN HUMANA SAN JOSÉ, BARRIO GONZÁLEZ LAHMANN AV 6-8, CALLES 17-19, TELÉFONO: 2295-4366/2295-3595

UNIDAD CONTROL DE PROCESOS<br><mark>PROP\_ELECTRONICA@PODER-JUDICIAL.GO.CR</mark><br>TELÉFONO: 2295-4366 EXT. 01-4366

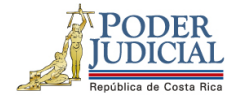

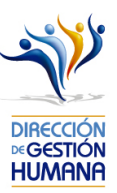

# Avisos y validaciones que realiza el sistema al ingresar proposiciones

#### Sistema valida si una persona está inhabilitada

Los compañeros de Reclutamiento y Selección son quienes inhabilitan a las personas por pérdida de pruebas o bien otros motivos, por lo tanto, cuando sale este mensaje se deben contactar con ellos, para ver si se puede habilitar o bien no procede el nombramiento.

DIRECCIÓN DE GESTIÓN HUMANA SAN JOSÉ, BARRIO GONZÁLEZ LAHMANN AV 6-8, CALLES 17-19, TELÉFONO: 2295-4366/2295-3595

UNIDAD CONTROL DE PROCESOS PROP\_ELECTRONICA@PODER-JUDICIAL.GO.CR TELÉFONO: 2295-4366 EXT. 01-4366

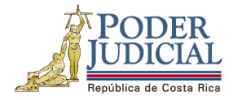

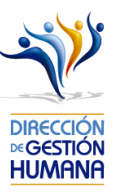

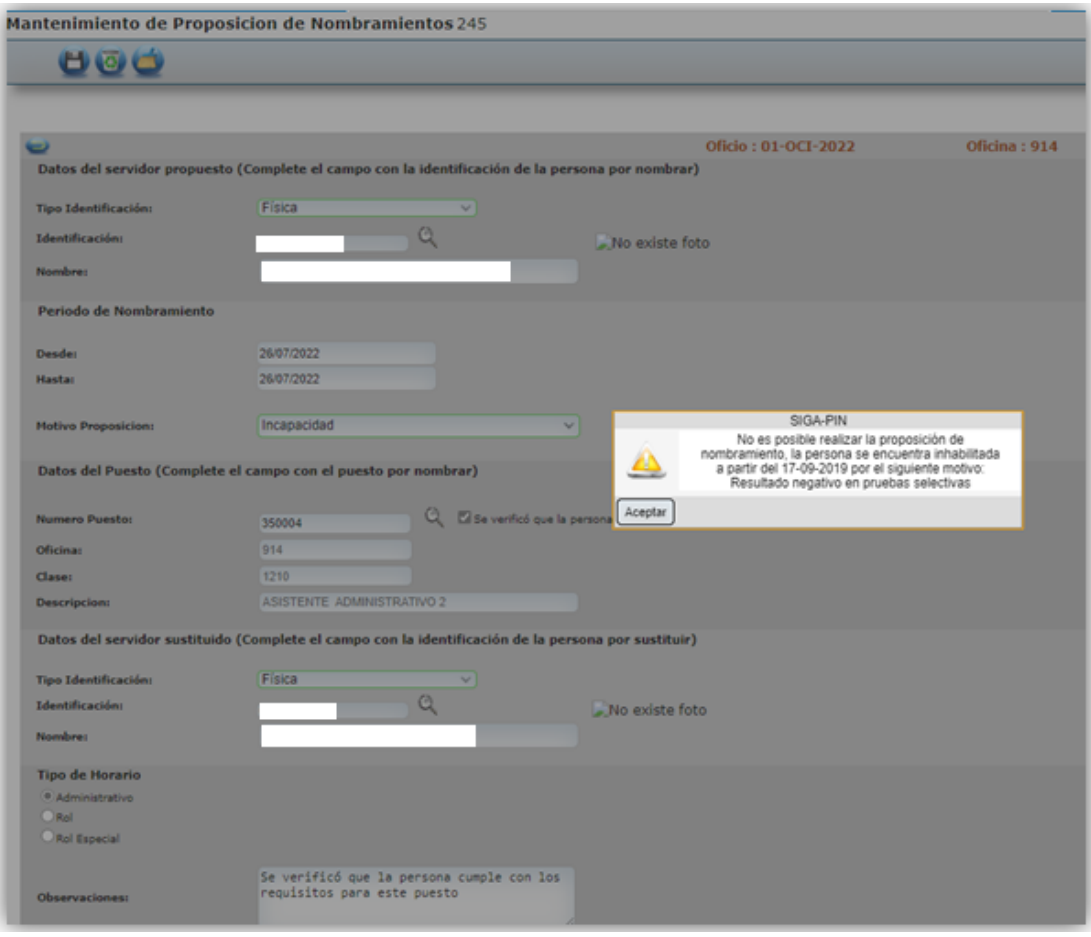

### Sistema valida periodo máximo de nombramiento

Sistema validad que el periodo de las proposiciones no sea mayor al establecido en el plan de vacaciones.

UNIDAD CONTROL DE PROCESOS PROP\_ELECTRONICA@PODER-JUDICIAL.GO.CR<br>TELÉFONO: 2295-4366 EXT. 01-4366

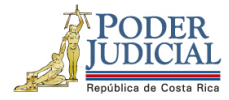

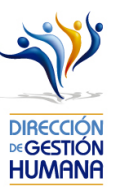

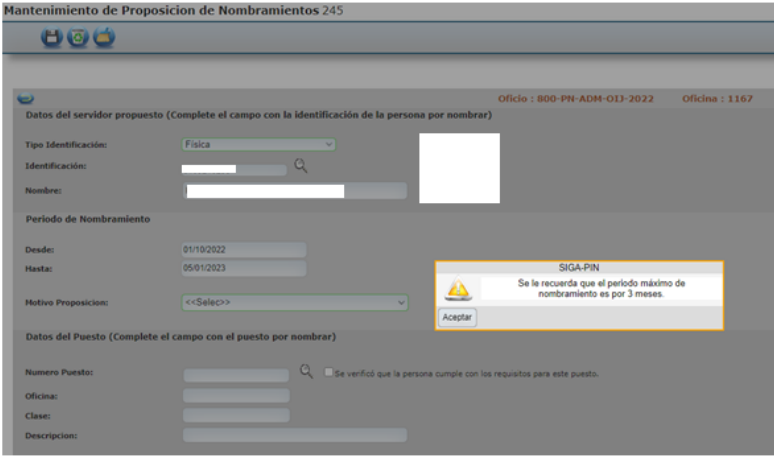

### Sistema recuerda reglas sobre sustitución para plazas ordinarias

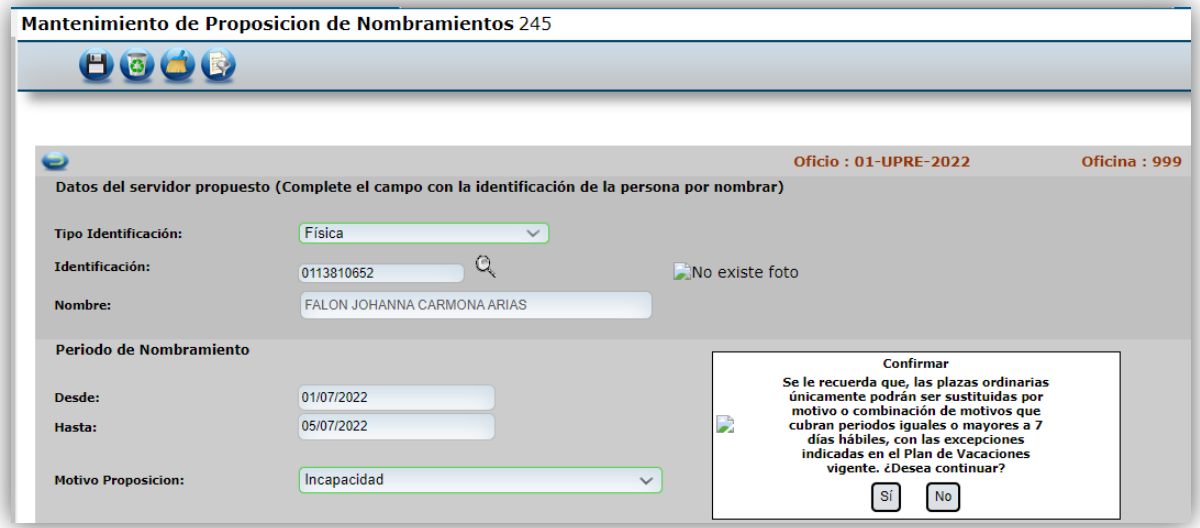

25

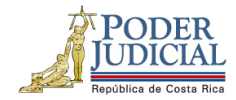

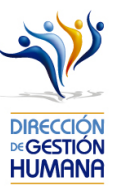

### Sistema valida que nombramientos mayores a 29 días tengan el check de verificación de requisitos

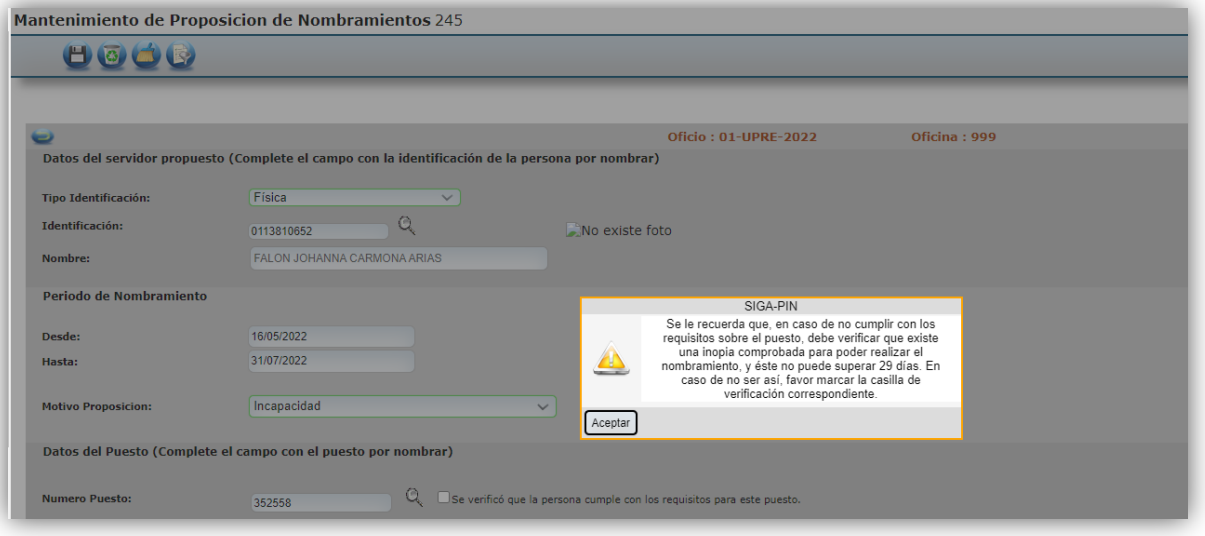

UNIDAD CONTROL DE PROCESOS<br><mark>PROP\_ELECTRONICA@PODER-JUDICIAL.GO.CR</mark><br>TELÉFONO: 2295-4366 EXT. 01-4366

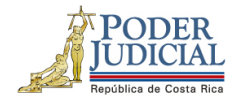

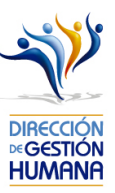

### Sistema valida que proposiciones por permisos con no superen 7 días naturales

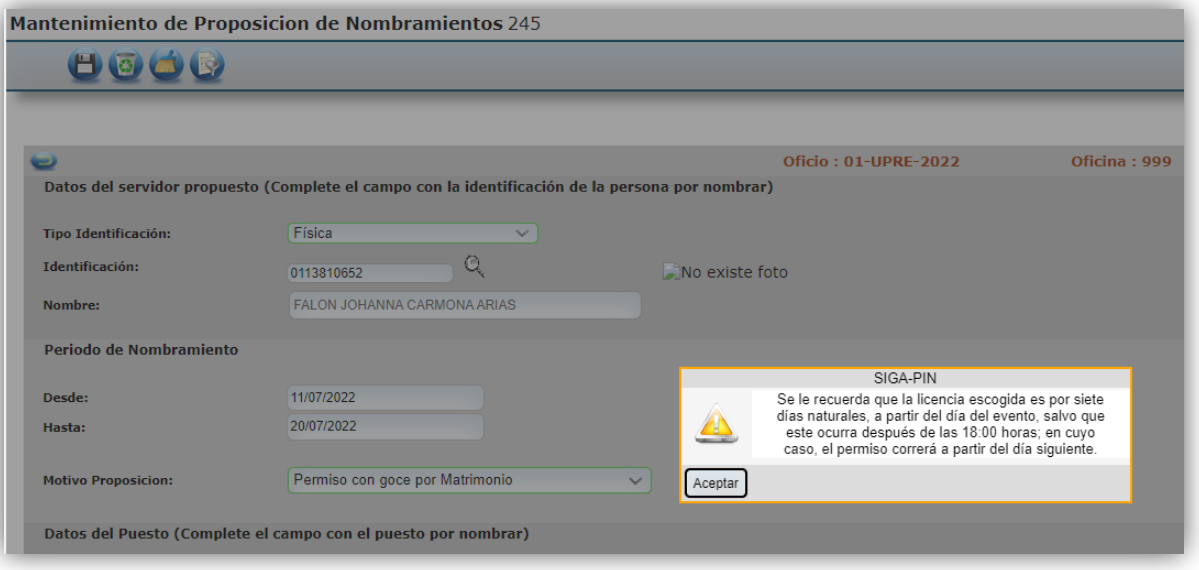

DIRECCIÓN DE GESTIÓN HUMANA SAN JOSÉ, BARRIO GONZÁLEZ LAHMANN AV 6-8, CALLES 17-19, TELÉFONO: 2295-4366/2295-3595

UNIDAD CONTROL DE PROCESOS<br><mark>PROP\_ELECTRONICA@PODER-JUDICIAL.GO.CR</mark><br>TELÉFONO: 2295-4366 EXT. 01-4366

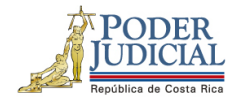

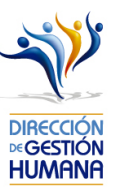

### Sistema recuerda el debido trámite del Permiso con goce art 44

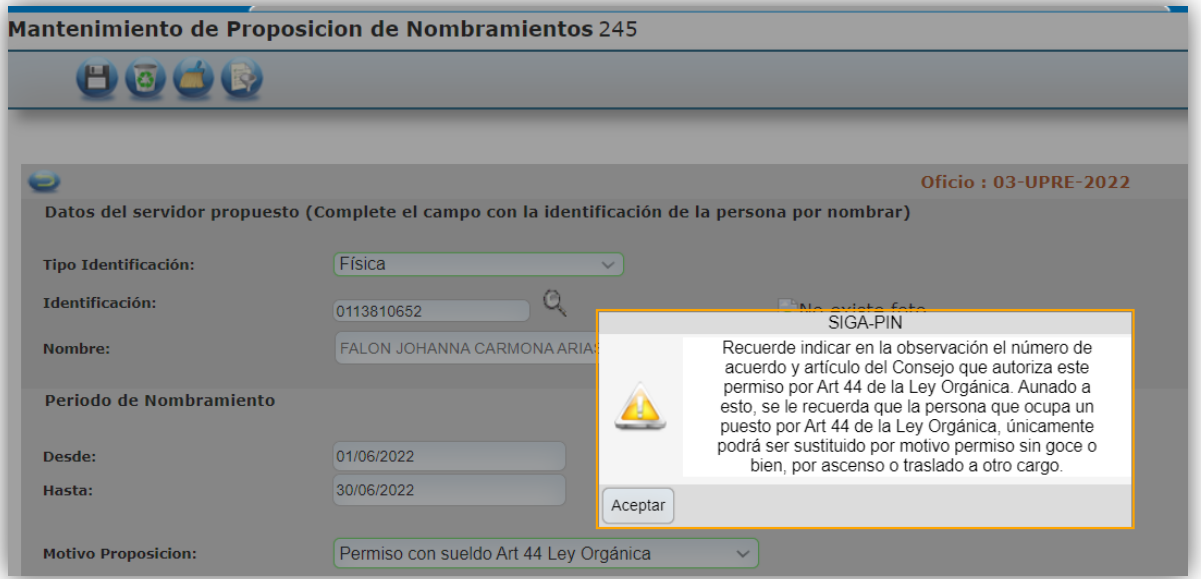

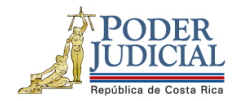

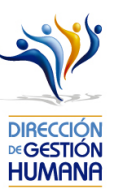

### Sistema recuerda limitaciones de sustituciones en plazas extraordinarias

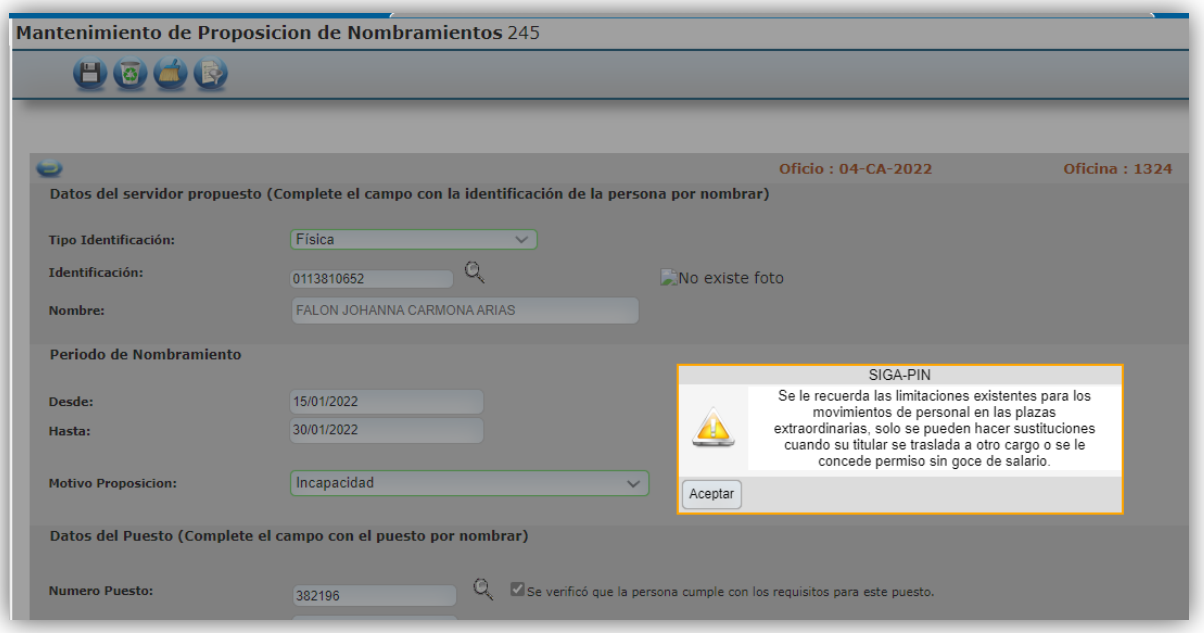

#### Sistema limita aprobación de movimientos propios

Relacionado al tema de control interno sobre los permisos de registrador y aprobador el sistema tiene una validación que no le permite al aprobador, aprobar movimiento donde él sea parte. Sistema brinda el siguiente mensaje:

29

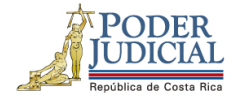

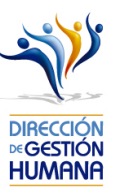

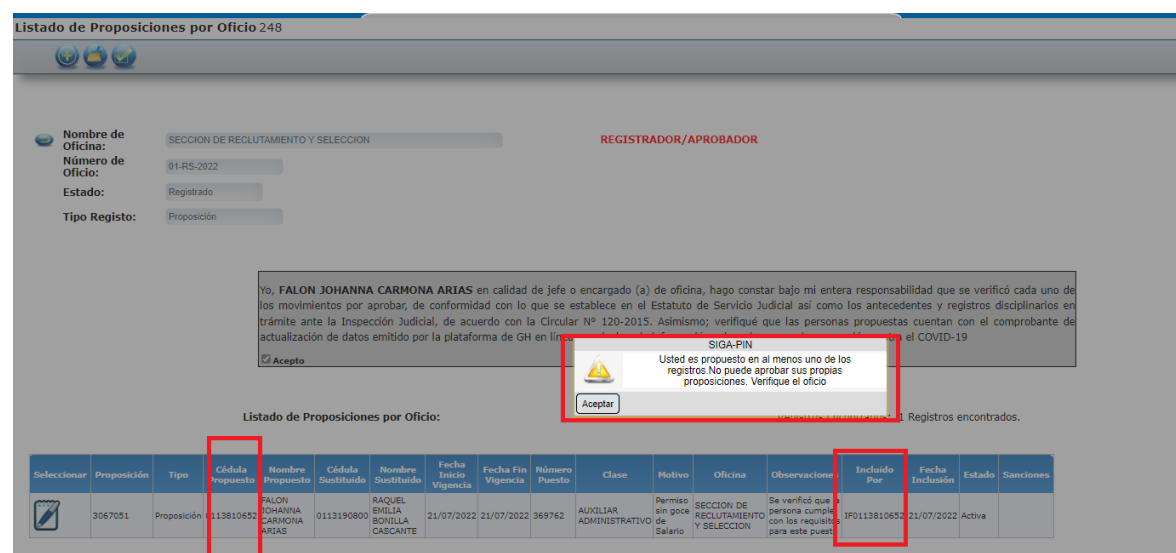

Usted es propuesto en al menos uno de los registros. No puede aprobar sus propias proposiciones. Verifique el oficio

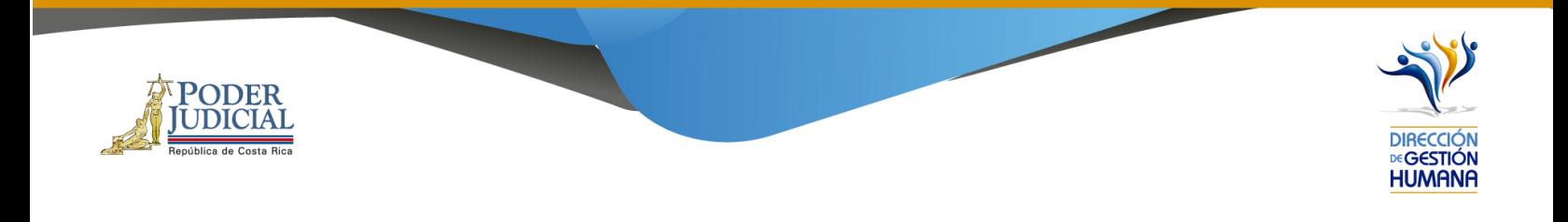

## En caso de errores debe realizar los siguientes pasos

- 1- En caso de mostrarse el aviso: "El usuario no es válido",
- Verificar que el número de cédula se componga de 10 dígitos (Ejemplo 0709790856).
- Verificar que la contraseña sea que utiliza sea la de red, la que utiliza para ingresar al equipo institucional.

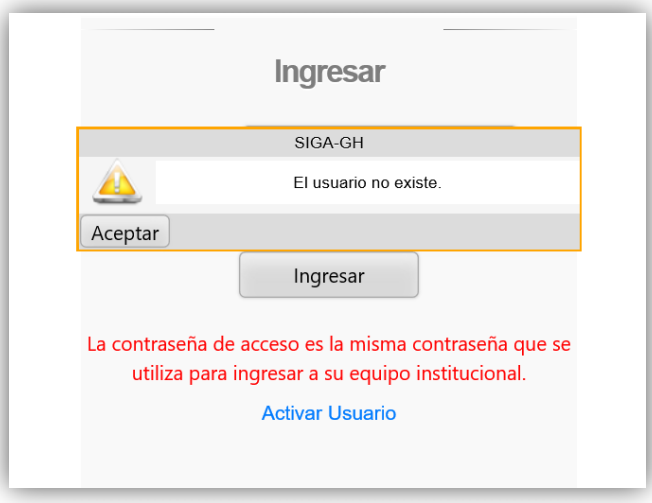

2- En caso de que el sistema no muestre el oficio recién creado, deberá marcar la opción "Mostrar todos los oficios registrados", la cual le mostrará todos aquellos oficios registrados que aún no han sido aprobados sin importar el periodo de aplicación donde fueron guardados, también lo puede discriminar seleccionando en "Tipo de Registro" según como fue creado, lo que permite que el sistema muestre únicamente los oficios registrados de ese tipo en específico.

DIRECCIÓN DE GESTIÓN HUMANA SAN JOSÉ, BARRIO GONZÁLEZ LAHMANN AV 6-8, CALLES 17-19, TELÉFONO: 2295-4366/2295-3595

UNIDAD CONTROL DE PROCESOS PROP\_ELECTRONICA@PODER-JUDICIAL.GO.CR TELÉFONO: 2295-4366 EXT. 01-4366

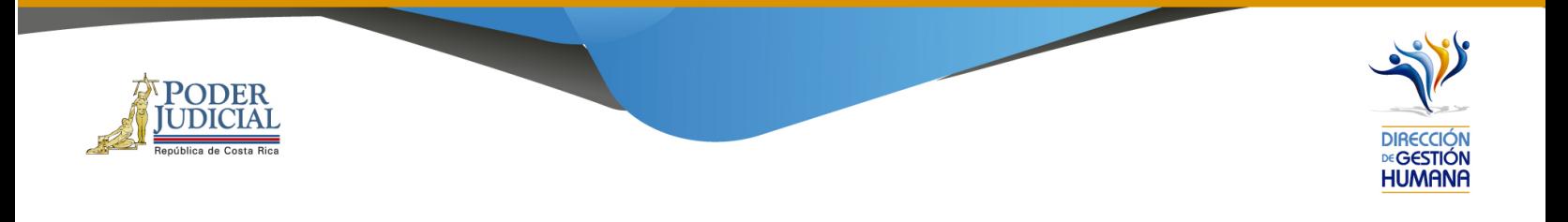

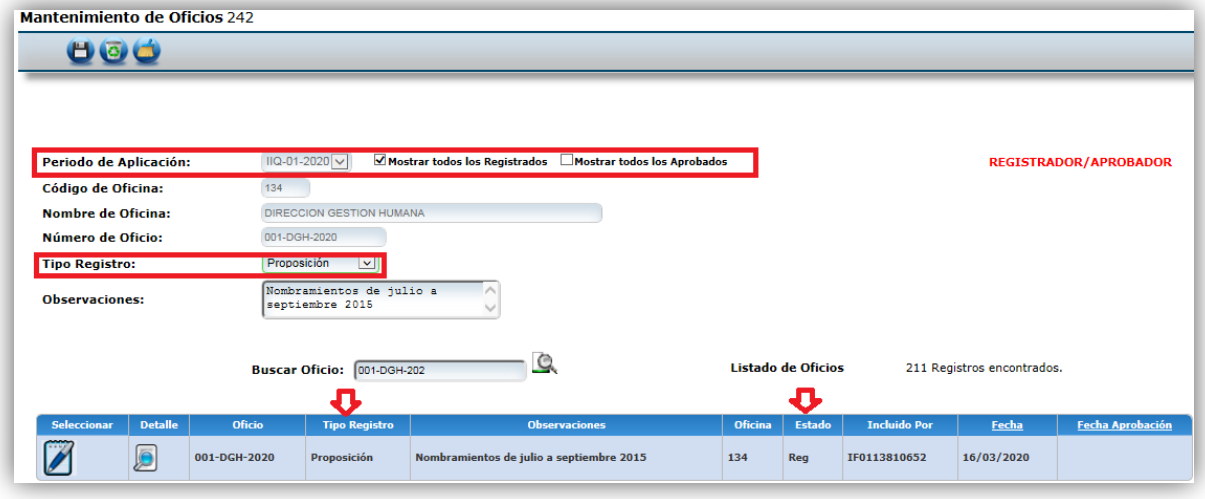

3- Si se desea nombrar en una plaza vacante y al digitar el número de puesto el sistema llena los espacios de "Datos del Servidor sustituido" se debe verificar la fecha en que la plaza realmente queda vacante y que no haya otra proposición realizada anteriormente en ese puesto.

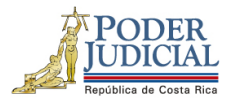

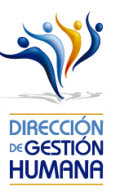

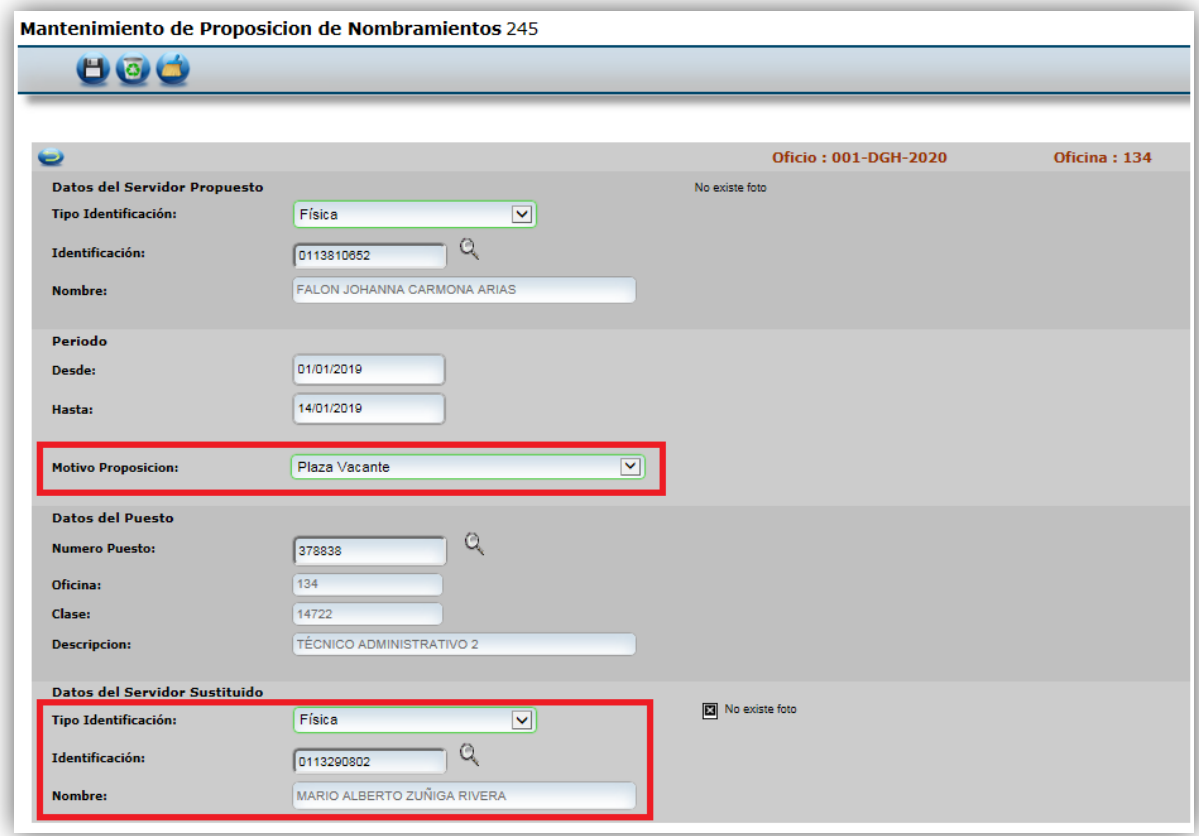

#### *Notas:*

La pantalla de "Oficios", tiene la opción de "Filtrar por estado"

- a) Sólo registrados: oficios no aprobados
- b) Sólo aprobados: oficios ya aprobados

UNIDAD CONTROL DE PROCESOS PROP\_ELECTRONICA@PODER-JUDICIAL.GO.CR<br>TELÉFONO: 2295-4366 EXT. 01-4366

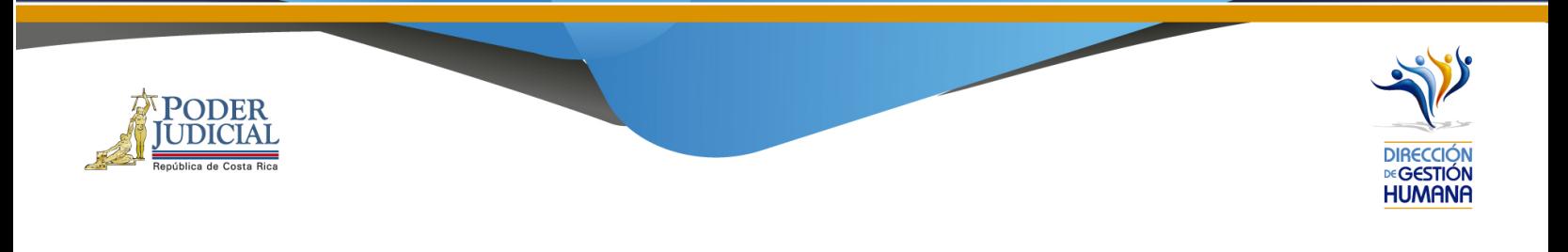

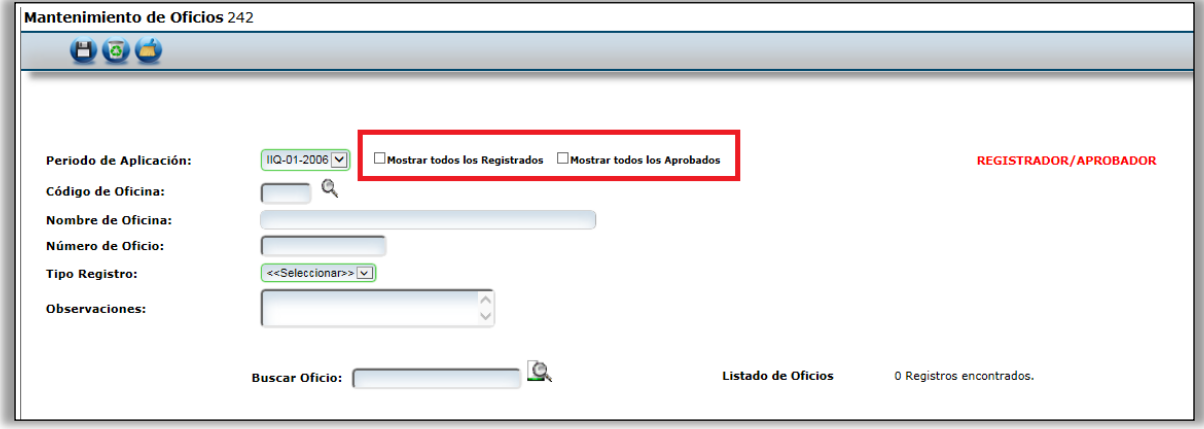

4- En la pantalla "Mantenimiento de Oficios" se agregó la opción "Buscar Oficio", la cual le facilita al usuario encontrar un oficio específico ingresando el nombre del oficio que requiere, es importante respetar espacios, guiones, puntos o cualquier carácter incluido en el oficio a buscar.

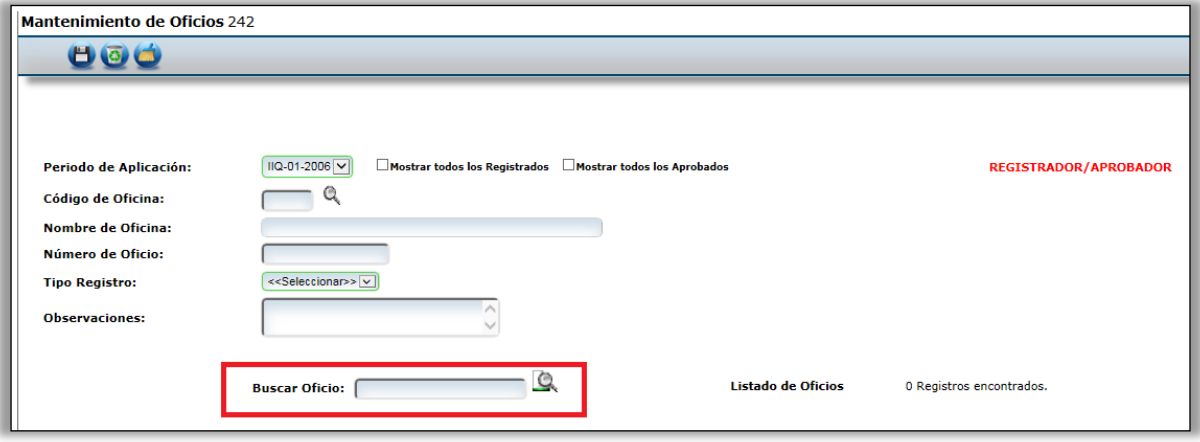

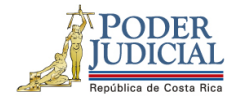

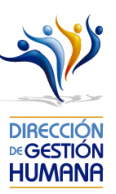

## *Términos importantes*

- 1. **Oficio**: Hace la función de una carpeta donde el usuario registrará proposiciones, ya sea de nombramientos, meritorios, vacaciones, incapacidades, permisos, reconocimientos de cierre colectivo u horas extras, (se debe seleccionar desde su creación el tipo de registros que va a contener), incluso dentro de éste se pueden ingresar varias proposiciones del mismo tipo. Se solicita que tenga formato: **Consecutivo-Iniciales de la Oficina-Año**
- 2. **Proposición**: Es un registro realizado por la oficina donde inserta un movimiento de un servidor por un tiempo determinado, ya sea un nombramientos interino, ascenso, meritorio, vacación, incapacidad, permisos, reconocimiento de cierre colectivo u horas extra. Las proposiciones quedan en pie en el momento que el usuario con permisos de aprobador ingresa al sistema y aprueba el oficio que contiene la o las proposiciones.
- 3. **Estado**: Se refiere a la etapa en la que se encuentra un oficio, ya sea "Aprobado" ó "Registrado"
- 4. **Aprobado**: Es el estado en el que se encuentra un oficio que ya tienen el visto bueno de la jefatura del despacho.
- 5. **Código de Oficina**: es el número específico asignado a cada oficina judicial, el código está determinado por el Departamento de Gestión Humana, y se puede encontrar en la lupita de código de oficina en la sección de oficios o en la Relación de Puestos del año en vigencia, el cual se puede descargar en la página: https://gestionhumana.poderjudicial.go.cr/index.php/gestion-humana/unidad-de-presupuesto
- 6. **Incluido por**: Hace referencia al nombre de usuario con permisos de registrador que ingresó una proposición al sistema.
- 7. **Número de Boleta**: Es el código que tiene cada boleta de incapacidad, el cual es único y asignado exclusivamente por la entidad que emite la misma, ya sea la CCSS o el INS; puede ser conformado tanto por letras como por números.

UNIDAD CONTROL DE PROCESOS PROP\_ELECTRONICA@PODER-JUDICIAL.GO.CR TELÉFONO: 2295-4366 EXT. 01-4366

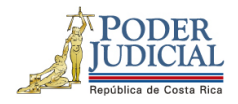

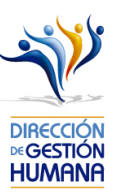

- 8. **Fecha de Aprobación**: Momento en el que se da visto bueno a una proposición.
- 9. **Observaciones**: Espacio donde el usuario registrador puede digitar comentarios que considere necesarios según el registro. En caso de oficios se puede utilizar a modo de guía para el usuario, se puede omitir si se desea; en caso de proposiciones la observación es obligatoria y se solicita que se indique alguna observación acerca del movimiento que está realizando para dejarlo aún más claro.
- 10. **Jornada laboral ordinaria**: Periodo de tiempo que el servidor trabaja en horario normal.
- 11. **Jornada extra ordinaria**: Periodo de tiempo que el servidor trabaja fuera de la jornada ordinaria.
- 12. **Tipo de Registro**: Se refiere a la clase de movimiento que se desea proponer dentro de un oficio.
- 13. **Rango de horas**: Corresponde al horario que el servidor le corresponde laborar de forma ordinaria, mismo que está predeterminado en la oficina donde labora según la clase de puesto.
- 14. **Periodo**: Es el tiempo por el cual se nombra a un servidor.
- 15. **Motivo Proposición**: Se refiere a la razón por la cual se nombra al servidor propuesto, ya sea porque se nombra en una plaza vacante, extraordinaria o porque se sustituye a un servidor que saca vacaciones, se incapacita, solicita permiso con goce o sin goce de salario, es suspendido, asciende o pasa a otro cargo.